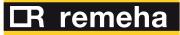

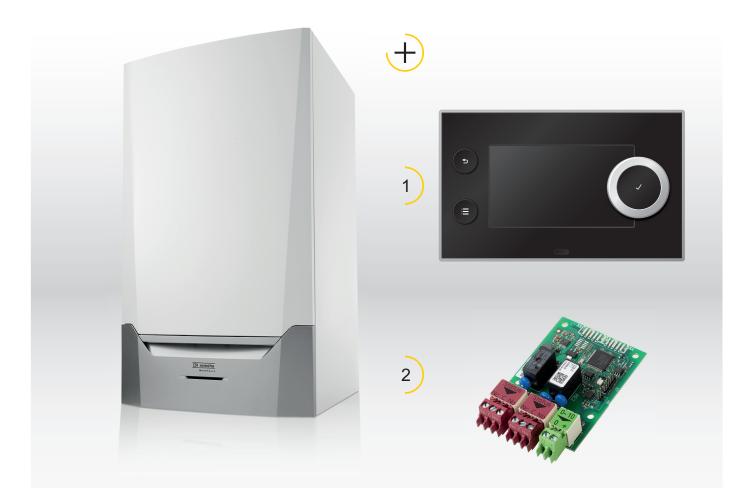

# Installation and User Manual Control panel & PCB

# Quinta Ace

135 160 HMI T-control SCB-01

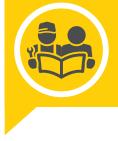

# Dear Customer,

Thank you very much for buying this appliance.

Please read through the manual carefully before using the product, and keep it in a safe place for later reference. In order to ensure continued safe and efficient operation we recommend that the product is serviced regularly. Our service and customer service organisation can assist with this.

We hope you enjoy years of problem-free operation with the product.

# Contents

| 1 | Safet  | •              |                                                           |            |
|---|--------|----------------|-----------------------------------------------------------|------------|
|   | 1.1    | Liabilities    | δ                                                         |            |
|   |        | 1.1.1          | Manufacturer's liability                                  |            |
|   |        | 1.1.2          | Installer's liability                                     | . 5        |
|   |        | 1.1.3          | User's liability                                          | .5         |
|   |        |                |                                                           |            |
| 2 | About  | t this man     | ual                                                       | . 6        |
|   | 2.1    | Symbols        | used                                                      | . 6        |
|   |        | 2.1.1          | Symbols used in the manual                                |            |
|   |        |                | •                                                         |            |
| 3 | Desci  | ription of t   | he product                                                | .7         |
|   | 3.1    |                | banel description                                         |            |
|   |        | 3.1.1          | Control panel components                                  |            |
|   |        | 3.1.2          | Description of the main menu                              |            |
|   |        |                |                                                           |            |
| 4 | User   | instructior    | 1S                                                        | . 9        |
|   | 4.1    |                | reen                                                      |            |
|   | 4.2    |                | circuit configuration                                     |            |
|   | 4.3    |                | c hot water configuration                                 |            |
|   | 4.4    |                | settings                                                  |            |
|   | 4.5    |                | zing the control panel                                    |            |
|   |        | 4.5.1          | Changing the display settings                             |            |
|   |        | 4.5.2          | Changing the name and symbol of a zone                    |            |
|   |        | 4.5.3          | Changing the name of an activity                          |            |
|   | 4.6    |                | g the room temperature of a zone                          |            |
|   |        | 4.6.1          | Changing the operating mode of a zone                     |            |
|   |        | 4.6.2          | Changing the room temperature temporarily                 |            |
|   |        | 4.6.3          | Timer program to control the room temperature             |            |
|   | 4.7    |                | g the domestic hot water temperature                      |            |
|   | 1.7    | 4.7.1          | Changing the domestic hot water operating mode            |            |
|   |        | 4.7.2          | Increasing the domestic hot water temperature temporarily |            |
|   |        | 4.7.3          | Changing the comfort and reduced hot water temperature    |            |
|   |        | 4.7.4          | Timer program to control the DHW temperature              |            |
|   | 4.8    |                | g holiday programs for all zones                          |            |
|   | 4.9    |                | g the central heating on or off                           |            |
|   | 4.10   |                | the installer's name and phone number                     |            |
|   | 4.10   | rteauing       |                                                           | 10         |
| 5 | Instal | ler instruc    | tions                                                     | 17         |
| Ŭ | 5.1    |                | rt-up                                                     |            |
|   | 5.2    |                | ig the installer level                                    |            |
|   | 5.3    |                | ing the installation at installer level                   |            |
|   | 0.0    | 5.3.1          | Setting the installer details                             | •••        |
|   |        | 5.3.2          | Setting the parameters                                    |            |
|   |        | 5.3.3          | Setting the heating curve                                 |            |
|   |        | 5.3.4          | Screed drying                                             |            |
|   | 5.4    |                | sioning the installation                                  |            |
|   | 5.4    | 5.4.1          | Chimney sweep menu                                        |            |
|   |        | 5.4.2          | Saving the commissioning settings                         |            |
|   | 5.5    |                | ing the installation                                      |            |
|   | 5.5    | 5.5.1          | Viewing the service notification                          |            |
|   |        | 5.5.2          | Reading out measured values                               |            |
|   |        | 5.5.2<br>5.5.3 | Viewing production and software information               |            |
|   |        | 5.5.3<br>5.5.4 | Changing the domestic hot water temperature temporarily   |            |
|   | 5.6    |                |                                                           |            |
|   | 0.0    | 5.6.1          | g or restoring settings                                   |            |
|   |        | 5.6.2          |                                                           |            |
|   |        |                | Carrying out an auto detect                               |            |
|   |        | 5.6.3          | Restoring the commissioning settings                      |            |
|   |        | 5.6.4          | Resetting to factory settings                             | 23         |
| e | Inotel | lation         |                                                           | 9E         |
| 6 |        |                | l connections                                             |            |
|   | 6.1    | 6.1.1          | The CB-01 connection PCB                                  |            |
|   |        | 6.1.1<br>6.1.2 | The SCB-01 expansion PCB                                  |            |
|   |        | 0.1.2          |                                                           | <u>~ 1</u> |

| 7 | Opera  | ation     |                                   |    |
|---|--------|-----------|-----------------------------------|----|
|   | 7.1    | Setting t | he heating curve                  |    |
|   | 7.2    | Screed    | he heating curve                  |    |
|   | 7.3    | Frost pro | ptection                          |    |
| 8 | Settin | lgs       |                                   |    |
|   |        |           | arameters                         |    |
|   |        | 8.1.1     | SCB-01 expansion PCB settings     |    |
|   | 8.2    | List of m | neasured values                   | 31 |
|   |        | 8.2.1     | SCB-01 expansion PCB counters     | 31 |
|   |        | 8.2.2     | SCB-01 expansion PCB signals      |    |
|   |        | 8.2.3     | Status and sub-status             | 32 |
| 9 | Troub  | leshootir | ng                                |    |
|   | 9.1    |           | out and clearing the error memory |    |

## 1 Safety

#### 1.1.1 Manufacturer's liability

Our products are manufactured in compliance with the requirements of the various Directives applicable. They are therefore delivered with the  $\zeta \in$  marking and any documents necessary. In the interests of the quality of our products, we strive constantly to improve them. We therefore reserve the right to modify the specifications given in this document.

Our liability as manufacturer may not be invoked in the following cases:

- Failure to abide by the instructions on installing and maintaining the appliance.
- Failure to abide by the instructions on using the appliance.
- Faulty or insufficient maintenance of the appliance.

#### 1.1.2 Installer's liability

The installer is responsible for the installation and initial commissioning of the appliance. The installer must observe the following instructions:

- Read and follow the instructions given in the manuals provided with the appliance.
- Install the appliance in compliance with prevailing legislation and standards.
- · Carry out initial commissioning and any checks necessary.
- Explain the installation to the user.
- If maintenance is necessary, warn the user of the obligation to check the appliance and keep it in good working order.
- Give all the instruction manuals to the user.

#### 1.1.3 User's liability

To guarantee optimum operation of the system, you must abide by the following instructions:

- Read and follow the instructions given in the manuals provided with the appliance.
- Call on a qualified professional to carry out installation and initial commissioning.
- Get your installer to explain your installation to you.
- Have the required inspections and maintenance carried out by a qualified installer.
- Keep the instruction manuals in good condition close to the appliance.

# 2 About this manual

## 2.1 Symbols used

#### 2.1.1 Symbols used in the manual

This manual uses various danger levels to draw attention to special instructions. We do this to improve user safety, to prevent problems and to guarantee correct operation of the appliance.

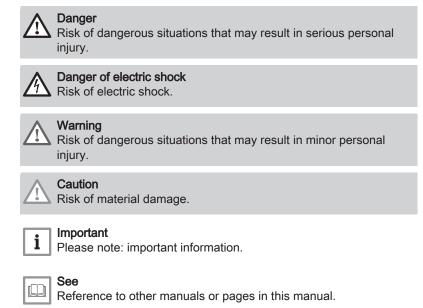

## 3 Description of the product

The Quinta Ace boiler is delivered with a combination of the control panel, control unit and extension PCB. The contents of this manual are based on the following software and navigation information:

#### Tab.1 Software and navigation information

|                             | Name visible in display | Software version |
|-----------------------------|-------------------------|------------------|
| Boiler Quinta Ace           | FSB-WHB-HE-150-300      | 2.1              |
| Control panel HMI T-control | МКЗ                     | 1.29             |
| PCB <b>SCB-01</b>           | SCB-01                  | 1.3              |

#### 3.1 Control panel description

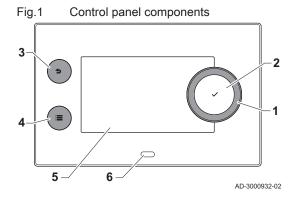

#### 3.1.1 Control panel components

- 1 Rotary knob to select a tile, menu or setting
- 2 Confirm button  $\checkmark$  to confirm the selection
- 3 Back button **5**:
  - Short button press: Return to the previous level or previous menu
  - Long button press: Return to home screen
- 4 Menu button ≔ to go to the main menu
- 5 Display
- 6 Status LED

#### 3.1.2 Description of the main menu

You can navigate from any menu directly to the main menu by pressing the menu button  $\equiv$ . The number of accessible menus depends on the access level (user or installer).

- A Date and time | Name of the screen (actual position in the menu)
- B Available menus
- C Brief explanation of the selected menu

#### Tab.2 Available menus for the user

| Description         | Icon |
|---------------------|------|
| System Settings     | 0    |
| Version Information | i    |

#### Tab.3 Available menus for the installer

| Description           | Icon |
|-----------------------|------|
| Installation Setup    | 1    |
| Commissioning Menu    |      |
| Advanced Service Menu | 1    |
| Error History         | 1    |
| System Settings       | 0    |
| Version Information   | i    |

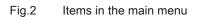

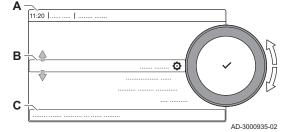

## Meaning of the icons in the display

| Гаb.4       | lcons                                                                                                    |  |  |
|-------------|----------------------------------------------------------------------------------------------------|--|--|
| lcon        | Description                                                                                                    |  |  |
| <b>Å</b>    | User menu: user-level parameters can be configured.                                                                             |  |  |
| M           | Installer menu: installer-level parameter can be configured.                                                                    |  |  |
| i           | Information menu: read out various current values.                                                                              |  |  |
| Q           | System settings: system parameters can be configured.                                                                           |  |  |
| ×           | Error indicator.                                                                                                    |  |  |
| Á           | Gas boiler indicator.                                                                                                    |  |  |
|             | Domestic hot water tank is connected.                                                                                           |  |  |
| <b>a</b> (! | The outdoor temperature sensor is connected.                                                                                    |  |  |
| a<br>[]     | Boiler number in cascade system.                                                                                                |  |  |
| È.          | The solar calorifier is on and its heat level is displayed.                                                                     |  |  |
| 11111       | CH operation is enabled.                                                                                                    |  |  |
| JHK         | CH operation is disabled.                                                                                                    |  |  |
|             | DHW operation is enabled.                                                                                                    |  |  |
| ×           | DHW operation is disabled.                                                                                                    |  |  |
| 6           | The burner is on.                                                                                                    |  |  |
| K           | The burner is off.                                                                                                    |  |  |
| 7           | Burner output level (1 to 5 bars, with each bar representing 20% output).                                                       |  |  |
|             | The pump is running.                                                                                                    |  |  |
| 1           | Three-way valve indicator.                                                                                                    |  |  |
| bar         | Display of the system water pressure.                                                                                           |  |  |
|             | Chimney sweep mode is enabled (forced full load or low load for O <sub>2</sub> /CO <sub>2</sub> measurement).                   |  |  |
| ECO         | Energy-saving mode is enabled.                                                                                                  |  |  |
| A           | DHW boost is enabled.                                                                                                    |  |  |
|             | Timer program is enabled: The room temperature is controlled by a timer program.                                                |  |  |
| 6           | Manual mode is enabled: The room temperature is set to a fixed setting.                                                         |  |  |
| <b>1</b> 0  | Temporary overwrite of the timer program is enabled: The room temperature is changed temporarily.                               |  |  |
| (Ê)         | The holiday program (including frost protection) is active: The room temperature is reduced during your holiday to save energy. |  |  |
| Â           | Frost protection is enabled: Protect the boiler and installation from freezing in winter.                                       |  |  |
|             | Installer contact details are displayed or can be filled in.                                                                    |  |  |

| Tab.5        | .5 Icons - Zones         |  |  |
|--------------|--------------------------|--|--|
| Icon         | Description              |  |  |
| ٢            | All zones (groups) icon. |  |  |
|              | Living room icon.        |  |  |
|              | Kitchen icon.            |  |  |
| r=4          | Bedroom icon.            |  |  |
| <b>V∲n</b> í | Study icon.              |  |  |
|              | Cellar icon.             |  |  |

#### User instructions 4

#### 4.1 Home screen

The tiles on the home screen provide quick access to the corresponding menus. Use the rotary knob to navigate to the menu of your choice and press the ✓ button to confirm the selection. All options for change will appear in the display (Cannot edit read-only datapoint will appear in the display if a setting cannot be changed).

| 140.0                     |                           |                                                                                                    |
|---------------------------|---------------------------|----------------------------------------------------------------------------------------------------|
| Tile                      | Menu                      | Function                                                                                                    |
| i                         | Information menu.         | Read out various current values.                                                                               |
| ⊗                         | Error indicator.          | Read out details about the current error.                                                                      |
|                           |                           | With some errors the $I_{\mu}^{c}$ icon will appear with installer contact details (when filled in).           |
| (Î)                       | Holiday mode.             | Set the start and end date of your holiday to lower the room and domestic hot water temperatures of all zones. |
|                           | Gas boiler indicator.     | Read out burning details of the boiler and switch the heating function of the boiler on or off.                |
| bar                       | Water pressure indicator. | Shows the water pressure. Top up the installation when the water pressure is too low.                          |
| 1 <b>26</b> , <b>2</b> 8, | Heating circuit set-up.   | Configure the settings per heating circuit.                                                                    |
| <b>⊫</b> , ¥∰,            |                           |                                                                                                    |
| <b>b.</b> , 1111,         |                           |                                                                                                    |
| ۲                         |                           |                                                                                                    |
|                           | DHW setup.                | Configure the domestic hot water temperatures.                                                                 |
| <b>an</b> ℓ               | Outdoor sensor setup.     | Configure the temperature regulation using the outdoor sensor.                                                 |

#### Tab.6 Selectable tiles for the user

#### 4.2 Heating circuit configuration

For every heating circuit there is a quick user settings menu available. Select the heating circuit you want to configure by selecting the tile [1], [♣], [➡], [₩], [₩] or (♠]

Tab.7 Menu to configure a heating circuit

| Icon                                                                                                    | Menu                              | Function                                                                                                    |
|----------------------------------------------------------------------------------------------------|-----------------------------------|----------------------------------------------------------------------------------------------------|
| to the second second se | Scheduling                        | Set the scheduling mode and choose a timer program already created                                                                       |
| 6                                                                                                    | Manual                            | Set the manual mode; the room temperature setpoint is set to a fixed setting                                                             |
| <b>e</b> o                                                                                                    | Short temperature change          | Set the temporary mode; the room temperature setpoint is changed tempora-<br>rily                                                        |
| (ÎI)                                                                                                    | Holiday                           | Set the start and end date of your holiday to lower the room temperature set-<br>point.                                                  |
|                                                                                                    | Antifrost                         | Set the frost protection mode; the minimum room temperature protects your system from freezing                                           |
| <b>ti</b> ð                                                                                                    | Set Heating Activity Temperatures | Set the room temperature setpoint for each activity of the timer program.<br>See: Timer program to control the room temperature, page 13 |
| Ø                                                                                                    | Zone configuration                | Access the settings for the configuration of the heating circuit.                                                                        |

#### Tab.8 Extended menu to configure a heating circuit **O** Zone configuration

| Menu                     | Function                                                           |
|--------------------------|--------------------------------------------------------------------|
| Short temperature change | Change the room temperature temporarily, if required               |
| OperatingZoneMode        | Select the heating operating mode: Scheduling, Manual or Antifrost |
| Manu ZoneRoomTempSet     | Set the room temperature manually to a fixed setting               |

#### 4 User instructions

| Menu                              | Function                                                                                  |
|-----------------------------------|-------------------------------------------------------------------------------------------|
| Heating Schedule                  | Create a timer program (up to 3 programs allowed). See: Creating a timer program, page 13 |
| Set Heating Activity Temperatures | Set the room temperature for each activity of the timer program                           |
| ZoneTimeProg Select               | Select a timer program (3 options)                                                        |
| Holiday Mode                      | Set the start and end date of your holiday and the reduced temperature for this zone      |
| Zone friendly Name                | Create or change the name of the heating circuit                                          |
| Icon display zone                 | Select the icon of the heating circuit                                                    |
| OperatingZoneMode                 | Read the current operating mode of the heating circuit                                    |

## 4.3 Domestic hot water configuration

Configure the domestic hot water settings by selecting the tile [rightharpoonsignature]

| Icon     | Menu                 | Function                                                                                |  |
|----------|----------------------|-----------------------------------------------------------------------------------------|--|
| to:      | Scheduling           | Set the timer program to control the DHW temperature.                                   |  |
| ۹.       | Manual               | Set the manual mode; the DHW temperature is a fixed setting.                            |  |
| R        | Hot water boost      | Set the temporary mode: change the DHW temperature temporarily.                         |  |
| (Ê)      | Holiday              | Set the start and end date of your holiday to lower the domestic hot water temperature. |  |
| 豢        | Antifrost            | Activate the antifrost mode to protect your system from freezing.                       |  |
| <b>1</b> | DHW comfort setpoint | Set the maximum DHW temperature.                                                        |  |
| Q        | Zone configuration   | Configure the settings of the DHW circuit.                                              |  |

#### Tab.9 Menu to configure domestic hot water

| Tab.10 | Extended menu to configure the domestic hot water circuit O Zone configuration |
|--------|--------------------------------------------------------------------------------|
|--------|--------------------------------------------------------------------------------|

| Menu                         | Function                                                        |  |  |
|------------------------------|-----------------------------------------------------------------|--|--|
| Hot water boost              | Change the DHW temperature temporarily.                         |  |  |
| DHW Schedule                 | Create a timer program (up to 3 programs allowed).              |  |  |
| Domestic Hot Water Setpoints | Set the DHW temperatures for the timer program.                 |  |  |
| DHW timeprog. select         | Select a timer program (3 options).                             |  |  |
| Holiday Mode                 | Set the start and end date of your holiday.                     |  |  |
| DHW mode                     | Select the DHW operating mode: Scheduling, Manual or Antifrost. |  |  |

## 4.4 Display settings

| Tab.11 | Configure the display settings by pressing the [≔]-button and selecting System Settings Ø | Ł |
|--------|-------------------------------------------------------------------------------------------|---|
|--------|-------------------------------------------------------------------------------------------|---|

| System Settings menu        | Settings                                                       |  |  |
|-----------------------------|----------------------------------------------------------------|--|--|
| Set Date and Time           | Set the currrent date and time                                 |  |  |
| Select Country and Language | Select your country and language                               |  |  |
| Daylight Saving Time        | Enable or disable daylight saving to save energy during summer |  |  |
| Installer Details           | Enter the name and phone number of the installer               |  |  |
| Set Heating Activity Names  | Create the names for the activities of the timer program       |  |  |
| Set Screen Brightness       | Adjust the brightness of the screen                            |  |  |
| Set click sound             | Enable or disable the click sound of the rotary knob           |  |  |

#### 4.5.1 Changing the display settings

- 1. Press the ≔ button.
- 2. Press the  $\checkmark$  button to confirm the selection.
- 3. Use the rotary knob to select **System Settings O**.
- Press the ✓ button to confirm the selection.
- 5. Perform one of the operations described in the table below:

Tab.12 Display settings

| System Settings menu        | Settings                                                                   |  |  |  |
|-----------------------------|----------------------------------------------------------------------------|--|--|--|
| Set Date and Time           | Set the current date and time                                              |  |  |  |
| Select Country and Language | Select your country and language                                           |  |  |  |
| Daylight Saving Time        | Enable or disable daylight saving time                                     |  |  |  |
| Installer Details           | Read out the name and phone number of the installer                        |  |  |  |
| Set Heating Activity Names  | Create the names for the activities of the timer program                   |  |  |  |
| Set Screen Brightness       | Adjust the brightness of the screen                                        |  |  |  |
| Set click sound             | Enable or disable the click sound of the rotary knob                       |  |  |  |
| License Information         | Read out detailed license information from the device platform application |  |  |  |

#### 4.5.2 Changing the name and symbol of a zone

The zones have a factory symbol and factory name. You can change the name and symbol of a zone.

- 1. Select the tile of the zone you want to change.
- 2. Press the ✓ button to confirm the selection.
- 3. Use the rotary knob to select **O** Zone configuration
- 4. Press the ✓ button to confirm the selection.
- 5. Use the rotary knob to select Zone friendly Name
- 6. Press the  $\checkmark$  button to confirm the selection.

⇒ A keyboard with letters, numbers and symbols is shown.

- 7. Change the name of the zone (20 characters maximum):
  - 7.1. Use the rotary knob to select a letter, number or action.

  - Press the ✓ button to confirm or to repeat a letter, number or symbol.
  - 7.4. Select **u** to add a space.
- 8. Select the ✓ sign on the screen when the name is complete.
- 9. Press the  $\checkmark$  button to confirm the selection.
- 10. Use the rotary knob to select **Icon display zone**.
- 11. Press the ✓ button to confirm the selection.
  - ⇒ All available icons appear in the display.
- 12. Use the rotary knob to select the desired symbol of the zone.
- 13. Press the  $\checkmark$  button to confirm the selection.

#### 4.5.3 Changing the name of an activity

You can change the names of the activities in the timer program.

- 1. Press the  $\equiv$  button.
- 2. Use the rotary knob to select System Settings Q.
- 3. Press the ✓ button to confirm the selection.
- 4. Use the rotary knob to select Set Heating Activity Names.

Fig.3 Letter selection

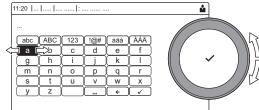

AD-3001382-01

Fig.4 Confirm sign

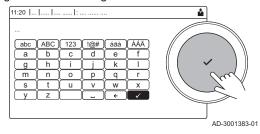

- 5. Press the  $\checkmark$  button to confirm the selection.
  - ⇒ A list of 6 activities and their standard names is shown:

| Activity 1 | Sleep   |
|------------|---------|
| Activity 2 | Home    |
| Activity 3 | Away    |
| Activity 4 | Morning |
| Activity 5 | Evening |
| Activity 6 | Custom  |

- 6. Use the rotary knob to select an activity.
- 7. Press the  $\checkmark$  button to confirm the selection.
  - $\Rightarrow$  A keyboard with letters, numbers and symbols is shown.
- 8. Change the name of the activity:
  - 8.1. Press the rotary knob  $\checkmark$  to repeat a letter, number or symbol.
  - 8.2. Select **←** to delete a letter, number or symbol.
  - 8.3. Select **u** to add a space.
- 9. Select the  $\checkmark$  sign on the screen when the name is complete.
- 10. Press the  $\checkmark$  button to confirm the selection.

#### 4.6 Changing the room temperature of a zone

#### 4.6.1 Changing the operating mode of a zone

To regulate the room temperature of the different areas of the house, you can choose from 5 operating modes:

- 1. Select the tile of the zone you want to change.
- 2. Press the ✓ button to confirm the selection. ⇒ The **Zone QuickSelect** menu opens.
- 3. Use the rotary knob to select the desired operating mode:

#### Tab.13 Operating modes

| Icon | Mode                                                                         | Description                                                        |
|------|------------------------------------------------------------------------------|--------------------------------------------------------------------|
|      | Scheduling                                                                   | The room temperature is controlled by a timer program              |
| 6    | Manual The room temperature is set to a fixed setting                        |                                                                    |
| ec.  | Short temperature change         The room temperature is changed temporarily |                                                                    |
|      | Holiday                                                                      | The room temperature is reduced during your holiday to save energy |
| Â    | Antifrost                                                                    | Protect the boiler and installation from freezing in winter        |

4. Press the ✓ button to confirm the selection.

#### 4.6.2 Changing the room temperature temporarily

Regardless of the operating mode selected for a zone, it is possible to change the room temperature for a short period. After this period has elapsed, the selected operating mode resumes.

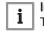

#### | Important

The room temperature can only be adjusted in this way if a room temperature sensor/thermostat is installed.

- 1. Select the tile of the zone you want to change.
- 2. Press the ✓ button to confirm the selection.
- 3. Use the rotary knob to select 🍟 Short temperature change.
- 4. Press the ✓ button to confirm the selection.
- 5. Set the duration in hours and minutes.
- 6. Press the  $\checkmark$  button to confirm the selection.
- 7. Set the temporary room temperature.
- 8. Press the  $\checkmark$  button to confirm the selection.
  - ⇒ The Short temperature change menu shows the duration and the temporary temperature.

#### 4.6.3 Timer program to control the room temperature

#### Creating a timer program

A timer program allows you to vary the room temperature per hour and per day. The room temperature is linked to the activity of the timer program.

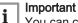

You can create up to three timer programs per zone. For example, you can create a program for a week with normal working hours and a programme for a week when you are at home most of the time.

- 1. Select the tile of the zone you want to change.
- 2. Press the 🗸 button to confirm the selection.
- 3. Use the rotary knob to select **O** Zone configuration.
- Press the ✓ button to confirm the selection.
- 5. Use the rotary knob to select Heating Schedule.
- 6. Press the  $\checkmark$  button to confirm the selection.
- 7. Use the rotary knob to select the timer program you want to modify: Schedule 1, Schedule 2 or Schedule 3.
- 8. Press the ✓ button to confirm the selection.
  - ⇔ Activities scheduled for Monday are displayed. The last scheduled activity of a day is active until the first activity of the next day. At initial start-up, all weekdays have two standard activities; Home starting at 6:00 and Sleep starting at 22:00.
- 9. Use the rotary knob to select the weekday you want to modify.
  - A Weekday
  - B Overview of scheduled activities
  - C List of actions
- 10. Perform the following actions, if necessary:
  - 10.1. Edit the start time and/or activity of a scheduled activity.
  - 10.2. Add a new activity.
  - 10.3. **Delete** a scheduled activity (select the activity **Delete**).
  - 10.4. Copy the scheduled activities of the weekday to other days.
  - 10.5. Change the temperature linked to an activity.

#### Activating a timer program

In order to use a timer program, it is necessary to activate the operating mode **Scheduling**. This activation is done separately for each zone.

- 1. Select the tile of the zone you want to change.
- 2. Press the ✓ button to confirm the selection.
- 3. Use the rotary knob to select Scheduling.
- 4. Press the  $\checkmark$  button to confirm the selection.
- 5. Use the rotary knob to select the timer program Schedule 1, Schedule 2 or Schedule 3.
- 6. Press the ✓ button to confirm the selection.

#### 4.7 Changing the domestic hot water temperature

#### 4.7.1 Changing the domestic hot water operating mode

For hot water production, you can choose from 5 operating modes:

- 1. Select the tile [#].
- 2. Press the  $\checkmark$  button to confirm the selection.
  - $\Rightarrow \mathsf{The} \; \textbf{DHW} \; \textbf{QuickSelect} \; \mathsf{menu} \; \mathsf{opens}.$

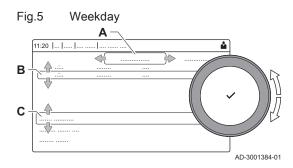

3. Use the rotary knob to select the desired operating mode:

Tab.14 DHW operating modes

| lcon | Mode            | Description                                                                      |  |  |  |
|------|-----------------|----------------------------------------------------------------------------------|--|--|--|
|      | Scheduling      | The domestic hot water temperature is controlled by a timer program              |  |  |  |
| 6    | Manual          | The domestic hot water temperature is set to a fixed setting                     |  |  |  |
| R    | Hot water boost | The domestic hot water temperature is increased temporarily                      |  |  |  |
| (Î)  | Holiday         | The domestic hot water temperature is reduced during your holiday to save energy |  |  |  |
| Â    | Antifrost       | Protect the boiler and installation from freezing in winter                      |  |  |  |

4. Press the ✓ button to confirm the selection.

# 4.7.2 Increasing the domestic hot water temperature temporarily

Regardless of the operating mode selected for domestic hot water production, it is possible to increase the domestic hot water temperature for a short period. After this period the hot water temperature decreases to the **Reduced** setpoint.

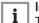

#### Important

The domestic hot water temperature can only be adjusted in this way if a domestic hot water sensor is installed.

- 1. Select the tile [
- 2. Press the  $\checkmark$  button to confirm the selection.
- 3. Use the rotary knob to select 🔐 Hot water boost.
- 4. Press the ✓ button to confirm the selection.
- 5. Set the duration in hours and minutes.
- 6. Press the ✓ button to confirm the selection.
  - ⇒ The temperature is increased to the DHW comfort setpoint.

#### 4.7.3 Changing the comfort and reduced hot water temperature

You can change the comfort and reduced hot water temperature in the timer program.

- 1. Select the tile [
- 2. Select **O** Zone configuration > Domestic Hot Water Setpoints.
- 3. Select the DHW setpoint you want to change:
  - 3.1. **DHW comfort setpoint**: The DHW temperature when the hot water production is switched on.
  - 3.2. **DHW reduced setpoint**: The DHW temperature when the hot water production is switched off.
- 4. Change the temperature of the selected setpoint

#### 4.7.4 Timer program to control the DHW temperature

#### Creating a timer program

A timer program allows you to vary the domestic hot water temperature per hour and per day. The hot water temperature is linked to the activity of the timer program.

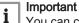

You can create up to three timer programs. For example, you can create a program for a week with normal working hours and a programme for a week when you are at home most of the time.

- 1. Select the tile [#].
- 2. Press the  $\checkmark$  button to confirm the selection.
- 3. Use the rotary knob to select **O** Zone configuration.
- 4. Press the  $\checkmark$  button to confirm the selection.

- 5. Use the rotary knob to select DHW Schedule.
- 6. Use the rotary knob to select the timer program you want to modify: Schedule 1, Schedule 2 or Schedule 3.
- 7. Press the  $\checkmark$  button to confirm the selection.
  - ⇒ Activities scheduled for Monday are displayed. The last scheduled activity of a day is active until the first activity of the next day. The scheduled activities are shown. At initial start-up, all weekdays have two standard activities; **Comfort** starting at 6:00 and **Reduced** starting at 22:00.
- 8. Use the rotary knob to select the weekday you want to modify.
  - A Weekday
- **B** Overview of scheduled activities
- C List of actions
- 9. Perform the following actions, if necessary:
  - 9.1. Edit the start time and/or activity of a scheduled activity.
  - 9.2. Add a new activity.
  - 9.3. **Delete** a scheduled activity (select the activity **Delete**).
  - 9.4. Copy the scheduled activities of the weekday to other days.
  - 9.5. Change the temperature linked to an activity.

#### Activating a DHW timer program

In order to use a DHW timer program, it is necessary to activate the operating mode **Scheduling**. This activation is done separately for each zone.

- 1. Select the tile [#].
- 2. Press the  $\checkmark$  button to confirm the selection.
- 3. Use the rotary knob to select 🖾 Scheduling.
- 4. Press the ✓ button to confirm the selection.
- 5. Use the rotary knob to select the DHW timer program **Schedule 1**, **Schedule 2** or **Schedule 3**.
- 6. Press the ✓ button to confirm the selection.

#### 4.8 Activating holiday programs for all zones

If you go on holiday, the room temperature and domestic hot water temperature can be reduced to save energy. With the following procedure you can activate the holiday mode for all zones and domestic hot water temperature.

- 1. Select the tile [I].
- 2. Press the  $\checkmark$  button to confirm the selection.
  - ⇒ The Holiday Mode menu opens.
- 3. Use the rotary knob to select Start date holiday.
- 4. Press the  $\checkmark$  button to confirm the selection.
- ⇒ The current date is displayed as start date of your holiday.
   5. Change the start date, if necessary.
- 6. Press the  $\checkmark$  button to confirm the selection.
- 7. Use the rotary knob to select End date holiday.
- 8. Press the  $\checkmark$  button to confirm the selection.
- ⇒ The day after the start date of your holiday is displayed.
- 9. Change the end date, if necessary.
- 10. Press the  $\checkmark$  button to confirm the selection.
- 11. Use the rotary knob to select **Wished room zone temperature on** holiday period.
- 12. Press the ✓ button to confirm the selection.
   ⇒ The room temperature for the holiday period is displayed.
- 13. Change the temperature, if necessary.
- Press the ✓ button to confirm the selection. You can reset or cancel the holiday program by selecting **Reset** in the holiday mode menu.

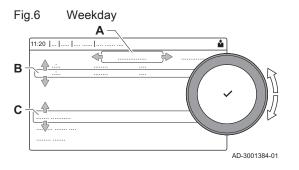

## 4.9 Switching the central heating on or off

You can switch off the central heating function of the boiler to save energy, for example during the summer period.

- 1. Select the tile [
- 2. Press the ✓ button to confirm the selection.
- 3. Use the rotary knob to select CH function on.
- 4. Press the  $\checkmark$  button to confirm the selection.
- 5. Use the rotary knob to select the following setting:
  - 5.1. **Off** to switch off the central heating function.
  - 5.2. On to switch the central heating function on again.

# i Important

Frost protection is not available when the central heating function is switched off.

6. Press the ✓ button to confirm the selection.

#### 4.10 Reading the installer's name and phone number

The installer can set his name and phone number in the control panel. You can read this information when you want to contact the installer.

- 1. Press the ≔ button.
- 2. Press the  $\checkmark$  button to confirm the selection.
- 3. Select System Settings 🖸
- 4. Press the ✓ button to confirm the selection.
- 5. Select Installer Details
- 6. Press the  $\checkmark$  button to confirm the selection.
  - ⇒ The installer's name and phone number is shown.

# 5 Installer instructions

## 5.1 Initial start-up

| Commissioning menu                           | Message                     | Setting                           |  |
|----------------------------------------------|-----------------------------|-----------------------------------|--|
|                                              | Select country              | Country where boiler is installed |  |
| Automatic display after initial installation | Select language             | Preferred language                |  |
| and start-up of the boiler                   | Enable Daylight Saving Time | Off                               |  |
|                                              | Set Date and Time           | Year/Month/Day                    |  |

## 5.2 Accessing the installer level

Some parameters that may affect the operation of the boiler are protected by an access code. Only the installer is allowed to modify these parameters.

- 1. Select the tile [ #].
- 2. Press the  $\checkmark$  button to confirm the selection.
- 3. Use the rotary knob to select code: 0012.
- 4. Press the  $\checkmark$  button to confirm the selection.
- ⇒ When the installer level is enabled, the status of the tile [∦] changes from Off into On.
- 5. To leave the installer level, select the tile [| ].
- 6. Use the rotary knob to select Confirm or Cancel.
- 7. Press the  $\checkmark$  button to confirm the selection.
  - ⇒ When the installer level is disabled, the status of the tile [∦] changes from On into Off.

When the control panel is not used for 30 minutes, the installer level is left automatically.

### 5.3 Configuring the installation at installer level

Configure the installation by pressing the  $\coloneqq$  button and selecting **Installation Setup**  $\Re$ . Select the control unit or circuit board you want to configure:

#### Tab.15 FSB-WHB-HE-150-300

| Icon  | Zone or function  | Description             |  |  |
|-------|-------------------|-------------------------|--|--|
| 11111 | CIRCA / CH        | Central heating circuit |  |  |
|       | Commercial boiler | Gas boiler              |  |  |

Tab.16 Configuring a zone or function of FSB-WHB-HE-150-300 or

| Parameters, counters, signals | Description                                    |  |  |
|-------------------------------|------------------------------------------------|--|--|
| Parameters                    | Set the parameters at installer level          |  |  |
| Counters                      | Read the counters at installer level           |  |  |
| Signals                       | Read the signals at installer level            |  |  |
| Adv. Parameters               | Set the parameters at advanced installer level |  |  |
| Adv. Counters                 | Read the counters at advanced installer level  |  |  |
| Adv. Signals                  | Read the signals at advanced installer level   |  |  |

#### 5.3.1 Setting the installer details

You can store your name and phone number in the control panel to be read by the user.

1. Press the ≔ button.

| Fig.7 | 7 Ins | stalle | r level  |   |          |               |
|-------|-------|--------|----------|---|----------|---------------|
| 00    | :12   |        |          |   | <b>é</b> |               |
| ĺ     | D :   |        |          |   |          |               |
| -     |       | 0 0    | 0<br>D 1 | 1 | Ê−( ∕    |               |
|       |       | 1      | 1 2      | 3 |          |               |
|       |       | 2 2    | 2 3      | 4 |          |               |
|       |       | 3      | 3 4      | 5 |          |               |
|       |       | 4      | 4 5      | 6 |          |               |
|       |       |        |          |   |          | AD-3001378-02 |

- 2. Use the rotary knob to select **System Settings Q**.
- 3. Press the ✓ button to confirm the selection.
- 4. Use the rotary knob to select Installer Details.
- 5. Press the  $\checkmark$  button to confirm the selection.
- 6. Enter the following data:

| Installer name  | Name of the installer         |
|-----------------|-------------------------------|
| Installer phone | Phone number of the installer |

#### 5.3.2 Setting the parameters

You can change the parameters and settings of the appliance and the connected control boards, sensors etc. to configure the installation.

- 1. Press the ≔ button.
- 2. Use the rotary knob to select Installation Setup.
- 3. Press the  $\checkmark$  button to confirm the selection.
- Use the rotary knob to select the zone or device you want to configure.
- 5. Press the  $\checkmark$  button to confirm the selection.
- 6. Use the rotary knob to select Parameters, counters, signals.
- 7. Press the ✓ button to confirm the selection.
- 8. Use the rotary knob to select Parameters to change a parameter.
- 9. Press the  $\checkmark$  button to confirm the selection.
- 10. If available, select **Adv. Parameters** to change a parameter at the advanced installer level.
  - A Parameters
    - Counters
    - Signals
    - Adv. Parameters
    - Adv. Counters
    - Adv. Signals
  - B List of settings or values

The boiler's control unit is set for the most common central heating systems. These settings will ensure that virtually every central heating system operates effectively. The user or the installer can optimise the parameters as required.

#### Caution

Changing the factory settings may adversely affect the operation of the boiler.

#### 5.3.3 Setting the heating curve

When an outdoor temperature sensor is connected to the installation, the relation between the outdoor temperature and the central heating flow temperature is controlled by a heating curve. This curve can be adjusted to the requirements of the installation.

- 1. Select the tile of the zone you want to configure.
- 2. Press the ✓ button to confirm the selection.
- 3. Use the rotary knob to select Control strategy.
- 4. Press the ✓ button to confirm the selection.
- 5. Use the rotary knob to select the setting **Outdoor Temp. based** or **Outdoor & room based**.
- 6. Press the  $\checkmark$  button to confirm the selection.
  - ⇒ The option **Heating Curve** appears in the **Zone setup** menu.
- 7. Use the rotary knob to select Heating Curve.
- 8. Press the  $\checkmark$  button to confirm the selection.
  - ⇒ A graphic display of the heating curve is shown.

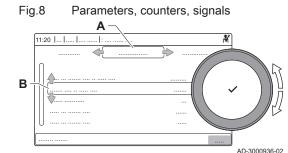

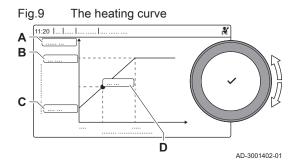

9. Adjust the following parameters:

| Tab.17 | Settings |
|--------|----------|
| 100.17 | Octimiga |

| 100.1 | / Oottingo      |                                                                                                    |  |
|-------|-----------------|----------------------------------------------------------------------------------------------------|--|
| A     | Slope:          | <ul><li>Slope of the heating curve:</li><li>Floor heating circuit: slope between 0.4 and 0.7</li><li>Radiator circuit: slope at approximately 1.5</li></ul> |  |
| В     | Max:            | Maximum temperature of the heating circuit                                                                                                    |  |
| С     | Base:           | Ambient temperature setpoint                                                                                                    |  |
| D     | xx°C ; xx<br>°C | Relationship between the heating circuit flow temperature and the outdoor temperature. This information is visible throughout the slope.                    |  |

#### 5.3.4 Screed drying

The screed drying function is used to force a constant flow temperature or a series of successive temperature levels to accelerate screed drying on underfloor heating.

#### Important i

- The settings for these temperatures must follow the screed layer's recommendations.
- Activation of this function via the parameter CP470 forces the permanent display of the screed drying function and deactivates all other regulator functions.
- · When the screed drying function is active on one circuit, all other circuits and the domestic hot water circuit continue to run.
- · It is possible to use the screed drying function on circuits A and B. The parameter settings must be made on the PCB that controls the circuit concerned.

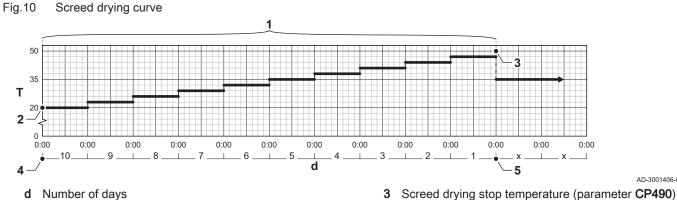

- Т Heating set point temperature
- 1 Number of days on which the screed drying function is activated (parameter CP470)
- 2 Screed drying start temperature (parameter CP480)
- Important

i

4

5

running

Every day at midnight, the screed drying start temperature set point is recalculated and the remaining number of days on which the screed drying function is running decreases.

Start of the screed drying function

End of the screed drying function, back to normal

#### 5.4 Commissioning the installation

The commissioning menu shows submenus and tests needed for the commissioning of the appliance.

- 1. Press the ≔ button.
- 2. Select Commissioning Menu.
- 3. Select the submenu with settings you want to change or the test you want to perform.

AD-3001406-01

Load test

Fig.11

#### 5.4.1 Chimney sweep menu

Select the tile [4] to open the chimney sweep menu. The **Change load** test mode menu will appear:

- A Change load test mode
- B Load test mode

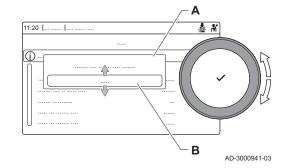

Tab.18 Load tests in the chimney sweep menu 🎍

| Change load test mode | Settings                                                     |
|-----------------------|--------------------------------------------------------------|
| Off                   | No test                                                      |
| Low power             | Part load test                                               |
| Medium power          | Full load test for Central Heating mode                      |
| High power            | Full load test for Central Heating + Domestic Hot Water mode |

#### Tab.19 Load test settings

| Load Test menu       | Settings                                                                      |
|----------------------|-------------------------------------------------------------------------------|
| Func. test status    | Select the load test to start the test.                                       |
| System Flow Temp     | Read the central heating flow temperature                                     |
| T return             | Read the central heating return temperature                                   |
| Actual fan RPM       | Read the actual fan speed                                                     |
| Actual flame current | Read the actual flame current                                                 |
| Fan RPM Max CH       | Adjust the maximum fan speed during Central Heating mode                      |
| Fan RPM Min          | Adjust the minimum fan speed during Central Heating + Domestic Hot Water mode |
| Fan RPM Start        | Adjust the start fan speed                                                    |

#### Performing the full load test

- 1. Select the tile [4].
- ⇒ The Change load test mode menu appears.
- 2. Select the test Medium power.
  - A Change load test mode
  - B Medium power
  - ⇒ The full load test starts. The selected load test mode is shown in the menu and the icon appears in the top right of the screen.
- 3. Check the load test settings and adjust if necessary. ⇒ Only the parameters shown in bold can be changed.

#### Performing the low load test

 If the full load test is still running, press the ✓ button to change the load test mode.

#### Fig.12 Full load test

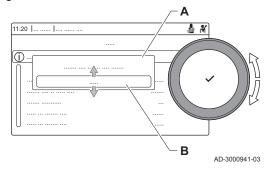

2. If the full load test was finished, select the tile [🎍] to restart the chimney sweep menu.

#### A Change load test mode

#### B Low power

- 3. Select the Low power test in the menu Change load test mode.
   ⇒ The low load test starts. The selected load test mode is shown in the menu and the icon appears in the top right of the screen.
- Check the load test settings and adjust if necessary.
- ⇒ Only the parameters shown in bold can be changed.
  5. End the low load test by pressing the **1** button.
  - ⇒ The message **Running load test(s) stopped!** is displayed.

#### 5.4.2 Saving the commissioning settings

You can save all current settings on the control panel. These settings can be restored if necessary, for example after replacement of the control unit.

- 1. Press the ≔ button.
- 2. Use the rotary knob to select Advanced Service Menu.
- 3. Press the  $\checkmark$  button to confirm the selection.
- 4. Use the rotary knob to select Save as commissioning settings.
- 5. Press the ✓ button to confirm the selection.
- 6. Select **Confirm** to save the settings.

When you have saved the commissioning settings, the option **Revert** commissioning settings becomes available in the **Advanced Service Menu**.

#### 5.5 Maintaining the installation

Fig.13

11:20

Low load test

N.

В

AD-3000941-03

#### 5.5.1 Viewing the service notification

When a service notification appears on the display, you can view the details of the notification.

- 1. Select the tile  $[\mathbf{y}_{c}^{\mathsf{L}}]$ .
- 2. Press the ✓ button to confirm the selection.
- ⇒ The View Service Notification menu opens.
- 3. Use the rotary knob to select the parameter or value you want to view.

#### 5.5.2 Reading out measured values

The control unit continually registers various values from the boiler and the connected sensors. These values can be read on the control panel of the boiler.

- 1. Select the tile [ #].
- 2. Press the ✓ button to confirm the selection.
- 3. Use the rotary knob to select code: 0012.
- Press the ✓ button to confirm the selection.
- ⇒ When the installer level is enabled, the status of the tile [∦] changes from Off into On.
- 5. Press the ≔ button.
- 6. Use the rotary knob to select Installation Setup.
- 7. Press the  $\checkmark$  button to confirm the selection.
- 8. Use the rotary knob to select the zone or device you want to read out.
- 9. Press the  $\checkmark$  button to confirm the selection.
- 10. Use the rotary knob to select Parameters, counters, signals.
- 11. Press the  $\checkmark$  button to confirm the selection.
- 12. Use the rotary knob to select **Counters** or **Signals** to read out a counter or signal.
- Press the ✓ button to confirm the selection.

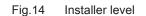

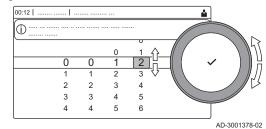

#### Fig.15 Parameters, counters, signals

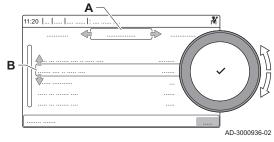

- 14. If available, select **Adv. Counters** or **Adv. Signals** to read out counters or signals at the advanced installer level.
  - A Parameters
    - Counters
    - Signals
    - Adv. Parameters
    - Adv. Counters
    - Adv. Signals
  - B List of settings or values

#### 5.5.3 Viewing production and software information

You can read details about the production dates, hardware and software versions of the appliance and all connected devices.

- 1. Press the ≔ button.
- 2. Use the rotary knob to select Version Information.
- 3. Press the  $\checkmark$  button to confirm the selection.
- Use the rotary knob to select the appliance, control board or any other device you want to view.
  - A Select the appliance, control board or device
  - B List of information
- 5. Press the  $\checkmark$  button to confirm the selection.
- 6. Use the rotary knob to select the information you want to view.

# 5.5.4 Changing the domestic hot water temperature temporarily

When the timer program is active with a reduced domestic hot water temperature, you can temporarily increase the hot water temperature for e.g. testing of the hot water production.

- 1. Press the ≔ button.
- 2. Use the rotary knob to select Installation Setup.
- 3. Press the  $\checkmark$  button to confirm the selection.
- 4. Use the rotary knob to select Internal DHW.
- 5. Press the ✓ button to confirm the selection.
- 6. Use the rotary knob to select Hot water boost.
- 7. Press the  $\checkmark$  button to confirm the selection.
- 8. Use the rotary knob to select Duration of temporary overwrite .
- 9. Press the  $\checkmark$  button to confirm the selection.
- 10. Set the duration in hours and minutes.
  - ⇒ The hot water temperature is increased to the DHW comfort setpoint.

You can delete or abort the temporary overwrite by selecting Reset.

### 5.6 Resetting or restoring settings

### 5.6.1 Resetting the configuration numbers CN1 and CN2

The configuration numbers must be reset when indicated by an error message or when the control unit has been replaced. The configuration numbers can be found on the data plate of the appliance.

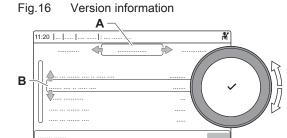

AD-3000936-02

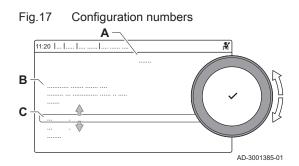

#### Important

i

All custom settings will be erased when the configuration numbers are reset. Depending on the appliance, there can be factory set parameters to enable certain accessories.

- Use the saved commissioning settings to restore these settings after the reset.
- If no commissioning settings were saved, write down custom settings before resetting. Include all relevant accessory related parameters.
- A Select the control unit
- **B** Extra information
- C Configuration numbers
- 1. Press the ≔ button.
- 2. Use the rotary knob to select Advanced Service Menu.
- 3. Press the  $\checkmark$  button to confirm the selection.
- 4. Use the rotary knob to select Set Configuration Numbers.
- 5. Press the  $\checkmark$  button to confirm the selection.
- 6. Use the rotary knob to select the device you want to reset.
- 7. Press the  $\checkmark$  button to confirm the selection.
- 8. Use the rotary knob to select and change the CN1 setting.
- 9. Press the  $\checkmark$  button to confirm the selection.
- 10. Use the rotary knob to select and change the CN2 setting.
- 11. Press the 🗸 button to confirm the selection.
- 12. Use the rotary knob to select **Confirm** to confirm the changed numbers.
- 13. Press the 🗸 button to confirm the selection.

#### 5.6.2 Carrying out an auto detect

The auto detect-function scans for devices and appliances connected to the L-Bus and S-Bus. This function must be used when a PCB has been replaced or removed from the boiler.

- 1. Press the ≔ button.
- 2. Use the rotary knob to select Advanced Service Menu.
- 3. Press the ✓ button to confirm the selection.
- 4. Use the rotary knob to select **Auto Detect**.
- 5. Use the rotary knob to select Confirm to carry out the auto-detect.
- 6. Press the  $\checkmark$  button to confirm the selection.

#### 5.6.3 Restoring the commissioning settings

This option is only available when the commissioning settings were saved on the control panel and allows you to restore these settings.

- 1. Press the ≔ button.
- 2. Use the rotary knob to select Advanced Service Menu.
- 3. Press the  $\checkmark$  button to confirm the selection.
- 4. Use the rotary knob to select Revert commissioning settings.
- 5. Press the  $\checkmark$  button to confirm the selection.
- Use the rotary knob to select **Confirm** to restore the commissioning settings.
- 7. Press the ✓ button to confirm the selection.

#### 5.6.4 Resetting to factory settings

You can reset the boiler to the default factory settings.

- 1. Press the ≔ button.
- 2. Use the rotary knob to select Advanced Service Menu.
- 3. Press the  $\checkmark$  button to confirm the selection.
- 4. Use the rotary knob to select Reset to Factory Settings.

- 5. Press the  $\checkmark$  button to confirm the selection.
- 6. Use the rotary knob to select **Confirm** to restore the factory settings.
- 7. Press the  $\checkmark$  button to confirm the selection.

## 6 Installation

## 6.1 Electrical connections

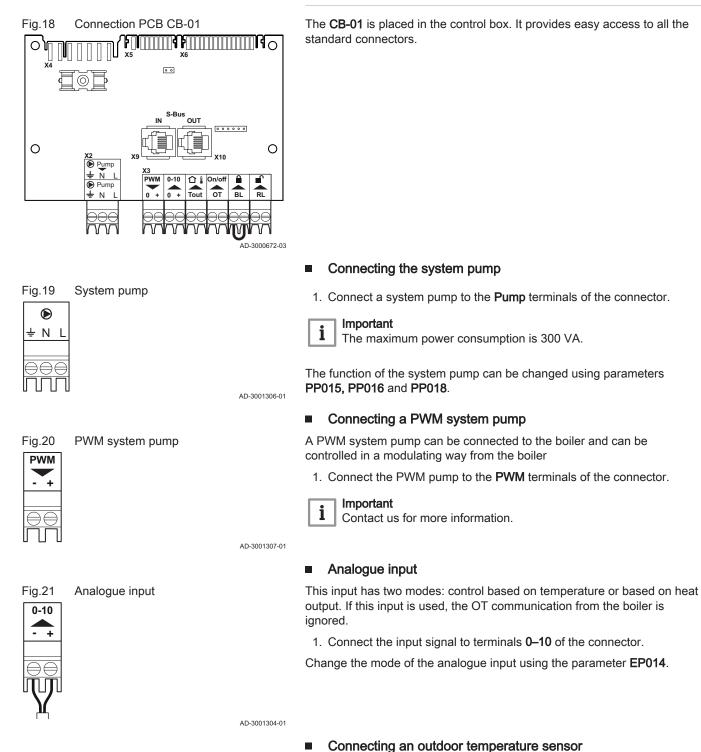

#### 6.1.1 The CB-01 connection PCB

An outdoor temperature sensor can be connected to the Tout connector.

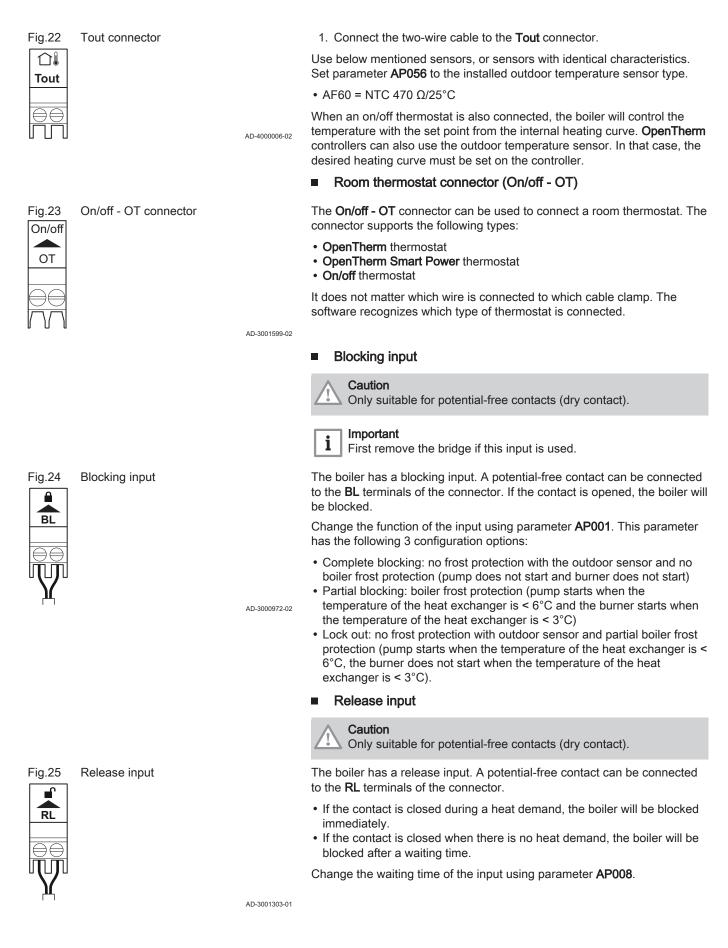

# Fig.26 SCB-01 PCB

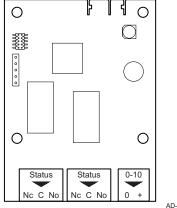

| Fig.27 Statu | s notifications |
|--------------|-----------------|
|--------------|-----------------|

| Status A          |    | Status B  |           | sВ        |
|-------------------|----|-----------|-----------|-----------|
|                   | -  |           |           | -         |
| Nc C              | No | Nc        | С         | No        |
|                   |    |           |           |           |
|                   | _  | 0         | _         | _         |
| $\ominus \ominus$ | ⊜  | $\ominus$ | $\ominus$ | $\ominus$ |
|                   | Π  |           |           | Π         |
|                   |    |           |           |           |

0-10 V output connector

Fig.28

#### 6.1.2 The SCB-01 expansion PCB

The SCB-01 has the following features:

- · Two potential free contacts for status notifications
- 0-10 V output connection for a PWM system pump

Expansion PCBs are automatically recognised by the control unit of the boiler. If expansion PCBs are removed, the boiler will show an error code. To resolve this error, an auto-detect must be carried out after removal.

AD-3001514-01

#### Connecting status notifications

The two potential-free contacts, **Status**, can be configured as required. Depending on the setting, a particular status can be transmitted by the boiler.

Connect a relais as follows:

- Nc Normally closed contact. Contact will open when status occurs.
- C Main contact.
- No Normally opened contact. Contact will close when status occurs.

Select the desired status notification (setting) using parameter **EP018** and **EP019**.

AD-3001312-01

AD-3001305-01

#### Connecting 0–10 V output

The **0-10** contact can be used to connect a PWM system pump. The speed of the pump is modulated based on the signal received from the boiler. Depending on the make and type of pump, the pump can be controlled by a 0-10 V or a PWM signal.

Connect the system pump controller to connector 0-10.

- Select the type of signal that will be sent from the boiler using the parameter **EP029**.
- Select the type of signal that controls the pump using the parameter EP028.

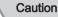

- If possible, use the pump modulation signal. This provides the most accurate pump control.
- If the automatic burner unit does not support pump modulation, the pump will behave as an on/off pump.

# 7 Operation

### 7.1 Setting the heating curve

When an outdoor temperature sensor is connected to the installation, the relation between the outdoor temperature and the central heating flow temperature is controlled by a heating curve. This curve can be adjusted to the requirements of the installation.

- 1. Select the tile of the zone you want to configure.
- Press the ✓ button to confirm the selection.
- 3. Use the rotary knob to select **Control strategy**.
- 4. Press the ✓ button to confirm the selection.
- 5. Use the rotary knob to select the setting **Outdoor Temp. based** or **Outdoor & room based**.
- 6. Press the ✓ button to confirm the selection.
- ⇒ The option **Heating Curve** appears in the **Zone setup** menu.
- 7. Use the rotary knob to select Heating Curve.
- 8. Press the ✓ button to confirm the selection.
- ⇒ A graphic display of the heating curve is shown.
- 9. Adjust the following parameters:

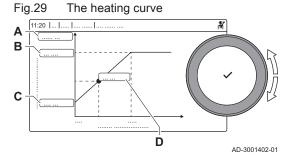

#### 7.2 Screed drying

Tab.20 Settings Slope: Α Slope of the heating curve: Floor heating circuit: slope between 0.4 and 0.7 • Radiator circuit: slope at approximately 1.5 В Max: Maximum temperature of the heating circuit С Base: Ambient temperature setpoint xx°C ; xx D Relationship between the heating circuit flow °C temperature and the outdoor temperature. This information is visible throughout the slope.

The screed drying function is used to force a constant flow temperature or a series of successive temperature levels to accelerate screed drying on underfloor heating.

#### Important

i

- The settings for these temperatures must follow the screed layer's recommendations.
- Activation of this function via the parameter CP470 forces the permanent display of the screed drying function and deactivates all other regulator functions.
- When the screed drying function is active on one circuit, all other circuits and the domestic hot water circuit continue to run.
- It is possible to use the screed drying function on circuits A and B. The parameter settings must be made on the PCB that controls the circuit concerned.

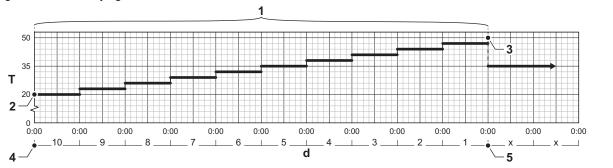

#### Fig.30 Screed drying curve

AD-3001406-01

- d Number of days
- T Heating set point temperature
- 1 Number of days on which the screed drying function is activated (parameter CP470)
- 2 Screed drying start temperature (parameter CP480)
- 3 Screed drying stop temperature (parameter CP490)
- 4 Start of the screed drying function
- 5 End of the screed drying function, back to normal running
- i

Important

Every day at midnight, the screed drying start temperature set point is recalculated and the remaining number of days on which the screed drying function is running decreases.

#### 7.3 **Frost protection**

Caution

- Drain the boiler and central heating system if you are not going to use your home or the building for a long time and there is a chance of frost.
- · The frost protection does not work if the boiler is out of operation.
- The built-in boiler protection is only activated for the boiler and not for the system and radiators.
- · Open the valves of all the radiators connected to the system.

Set the temperature control low, for example to 10°C.

If there is no heat demand, the boiler will only switch on to protect itself against frost.

If the temperature of the central heating water in the boiler drops too low, the built-in boiler protection system is activated. This system works as follows:

- At a water temperature lower than 7°C, the heating pump starts.
- If the water temperature is lower than 4°C, the boiler switches on.
- If the water temperature is higher than 10°C the boiler switches off and the circulation pump continues to run for a short time.

To prevent the system and radiators freezing in frost-sensitive areas (e.g. a garage), a frost thermostat or outside sensor can be connected to the boiler.

#### Settings 8

#### 8.1 List of parameters

The code of the parameters always contain two letters and three numbers. The letters stand for:

- AP Appliance related parameters
- CP Zone related parameters
- DP Domestic hot water related parameters
- EΡ Smart Solutions related parameters
- Gas-fired heat engine related parameters GP
- PP Central heating related parameters

#### Important

i All possible options are indicated in the adjustment range. The display of the boiler only shows the relevant settings for the appliance.

#### 8.1.1 SCB-01 expansion PCB settings

#### Tab.21 Navigation for installer level

| Level                                                                                                    | Menu path                                                                                  |  |  |
|----------------------------------------------------------------------------------------------------|--------------------------------------------------------------------------------------------|--|--|
| Installer                                                                                                    | = > Installation Setup > SCB-01 > Submenu (1) > Parameters, counters, signals > Parameters |  |  |
| (1) See the column "Submenu" in the following table for the correct navigation. The parameters are grouped in specific functionalities. |                                                                                            |  |  |

#### Tab.22 Factory settings at installer level

| Code         | Display text       | Description            | Range                                                                                                    | Subme-<br>nu              | Default setting |
|--------------|--------------------|------------------------|----------------------------------------------------------------------------------------------------|---------------------------|-----------------|
| EP018 Status | Status relay func. | Status relay function  | 0 = No Action<br>1 = Alarm<br>2 = Alarm Inverted<br>3 = Burning<br>4 = Not burning<br>5 = Reserved<br>6 = Reserved<br>7 = Service request                                                             | Status<br>informati<br>on | 0               |
|              | Ctables relay from | Chature relay function | 8 = Boiler on CH<br>9 = Boiler on DHW<br>10 = CH pump on<br>11 = Locking or Blocking<br>12 = Cooling mode                                                                                             | Otatua                    | 0               |
| EP019        | Status relay func. | Status relay function  | 0 = No Action<br>1 = Alarm<br>2 = Alarm Inverted<br>3 = Burning<br>4 = Not burning<br>5 = Reserved<br>6 = Reserved<br>7 = Service request<br>8 = Boiler on CH<br>9 = Boiler on DHW<br>10 = CH pump on | Status<br>informati<br>on | 0               |
|              |                    |                        | 11 = Locking or Blocking<br>12 = Cooling mode                                                                                                    |                           |                 |

| Code  | Display text         | Description                                           | Range                                                                                                    | Subme-<br>nu               | Default setting |
|-------|----------------------|-------------------------------------------------------|----------------------------------------------------------------------------------------------------|----------------------------|-----------------|
| EP028 | Function 10V-<br>PWM | Selects the function of the 0-10 Volt<br>output       | 0 = 0-10V 1 (Wilo)<br>1 = 0-10V 2 (Gr. GENI)<br>2 = PWM signal (Solar)<br>3 = 0-10V 1 limited<br>4 = 0-10V 2 limited<br>5 = PWM signal limited<br>6 = PWM signal (UPMXL) | 0-10 volt<br>or PWM<br>out | 0               |
| EP029 | Source 10V-PWM       | Selects the source signal for the 0-10<br>Volt output | 0 = PWM<br>1 = Requested power<br>2 = Actual power                                                                                                    | 0-10 volt<br>or PWM<br>out | 0               |

## 8.2 List of measured values

## 8.2.1 SCB-01 expansion PCB counters

Tab.23 Navigation for basic installer level

| Level                                                                                                    | Menu path                                                                                           |  |  |
|----------------------------------------------------------------------------------------------------|----------------------------------------------------------------------------------------------------|--|--|
| Basic installer                                                                                                    | = > Installation Setup > SCB-01 > Submenu <sup>(1)</sup> > Parameters, counters, signals > Counters |  |  |
| (1) See the column "Submenu" in the following table for the correct navigation. The counters are grouped in specific functionalities. |                                                                                                    |  |  |

#### Tab.24 Counters at basic installer level

| Code  | Display text   | Description                            | Range                      | Submenu       |
|-------|----------------|----------------------------------------|----------------------------|---------------|
| AC001 | Hours on mains | Number of hours that the appliance has | 0 Hours - 4294967295 Hours | System        |
|       |                | been on mains power                    |                            | Functionality |

## 8.2.2 SCB-01 expansion PCB signals

#### Tab.25 Navigation for basic installer level

| Level                                                                                                    | Menu path                                                                               |  |
|----------------------------------------------------------------------------------------------------|-----------------------------------------------------------------------------------------|--|
| Basic installer                                                                                                    | = > Installation Setup > SCB-01 > Submenu (1) > Parameters, counters, signals > Signals |  |
| (1) See the column "Submenu" in the following table for the correct navigation. The signals are grouped in specific functionalities. |                                                                                         |  |

#### Tab.26 Signals at basic installer level

| Code  | Display text            | Description                           | Range                                    | Submenu                 |
|-------|-------------------------|---------------------------------------|------------------------------------------|-------------------------|
| AM010 | Pump speed              | The current pump speed                | 0 % - 100 %                              | 0-10 volt or<br>PWM out |
| AM012 | Status Appliance        | Current main status of the appliance. | See<br>Status and sub-status,<br>page 32 | System<br>Functionality |
| AM014 | Sub status<br>Appliance | Current sub status of the appliance.  | See<br>Status and sub-status,<br>page 32 | System<br>Functionality |
| AM015 | Pump running?           | Is the pump running?                  | 0 = Inactive<br>1 = Active               | 0-10 volt or<br>PWM out |
| GM011 | Power setpoint          | Power setpoint in % of maximum        | 0 % - 655.35 %                           | 0-10 volt or<br>PWM out |

#### Tab.27 Navigation for installer level

| Level                                                                                                    | Menu path                                                                               |  |
|----------------------------------------------------------------------------------------------------|-----------------------------------------------------------------------------------------|--|
| Installer                                                                                                    | ≔ > Installation Setup > SCB-01 > Submenu (1) > Parameters, counters, signals > Signals |  |
| (1) See the column "Submenu" in the following table for the correct navigation. The signals are grouped in specific functionalities. |                                                                                         |  |

#### Tab.28 Signals at installer level

| Code  | Display text     | Description                                                                           | Range             | Submenu               |
|-------|------------------|---------------------------------------------------------------------------------------|-------------------|-----------------------|
| AM200 | Status contact 1 | Status of status contact 1. The meaning is dependent on the current function setting. | 0 = Off<br>1 = On | Status<br>information |
| AM201 | Status contact 1 | Status of status contact 1. The meaning is dependant on the current function setting. | 0 = Off<br>1 = On | Status<br>information |

## 8.2.3 Status and sub-status

#### Tab.29 AM012 - Status

| Code | Display text         | Explanation                                                               |  |
|------|----------------------|---------------------------------------------------------------------------|--|
| 0    | Standby              | The appliance is in standby mode.                                         |  |
| 1    | Heat Demand          | A heat demand is active.                                                  |  |
| 2    | Generator start      | The appliance starts.                                                     |  |
| 3    | Generator CH         | The appliance is active for central heating.                              |  |
| 4    | Generator DHW        | The appliance is active for domestic hot water.                           |  |
| 5    | Generator stop       | The appliance has stopped.                                                |  |
| 6    | Pump Post Run        | The pump is active after the appliance stopped.                           |  |
| 7    | Cooling Active       | The appliance is active for cooling.                                      |  |
| 8    | Controlled Stop      | The appliance does not start because the starting conditions are not met. |  |
| 9    | Blocking Mode        | A blocking mode is active.                                                |  |
| 10   | Locking Mode         | A locking mode is active.                                                 |  |
| 11   | Load test min        | Low load test mode for central heating is active.                         |  |
| 12   | Load test CH max     | Full load test mode for central heating is active.                        |  |
| 13   | Load test DHW max    | Full load test mode for domestic hot water is active.                     |  |
| 15   | Manual Heat Demand   | Manual heat demand for central heating is active.                         |  |
| 16   | Frost Protection     | Frost protection mode is active.                                          |  |
| 17   | DeAiration           | The deaeration program operates.                                          |  |
| 18   | Control unit Cooling | The fan runs to cool the inside of the appliance.                         |  |
| 19   | Reset In Progress    | The appliance resets.                                                     |  |
| 20   | Auto Filling         | The appliance fills the installation.                                     |  |
| 21   | Halted               | The appliance has stopped. It must be reset manually.                     |  |
| 200  | Device Mode          | The service tool interface controls the functions of the appliance.       |  |

#### Tab.30 AM014 - Sub status

| Code | Display text         | Explanation                                                                                                    |
|------|----------------------|----------------------------------------------------------------------------------------------------|
| 0    | Standby              | The appliance waits for a process or an action.                                                                                                    |
| 1    | AntiCycling          | The appliance waits to restart, because there were too many consecutive heat demands (anti-short cycle).                                              |
| 2    | CloseHydraulicValve  | An external hydraulic valve is opened, when this option is connected to the appliance. An external option board must be connected to drive the valve. |
| 3    | ClosePump            | The appliance starts the pump.                                                                                                    |
| 4    | WaitingForStartCond. | The appliance waits for the temperature to meet the start conditions.                                                                                 |
| 10   | CloseExtGasValve     | An external gas valve is opened, when this option is connected to the appliance. An external option board must be connected to drive the valve.       |

| Code | Display text         | Explanation                                                                                                    |  |
|------|----------------------|----------------------------------------------------------------------------------------------------|--|
| 11   | StartToGlueGasValve  | The fan runs faster, before the flue gas valve is opened.                                                           |  |
| 12   | CloseFlueGasValve    | The flue gas valve opens.                                                                                           |  |
| 13   | FanToPrePurge        | The fan runs faster to pre-purge.                                                                                   |  |
| 14   | WaitForReleaseSignal | The appliance waits for the release input to close.                                                                 |  |
| 15   | BurnerOnCommandToSu  | A burner start command is sent to the safety core.                                                                  |  |
| 16   | VpsTest              | Valve proving test is active.                                                                                       |  |
| 17   | PreIgnition          | Ignition starts before the gas valve opens.                                                                         |  |
| 18   | Ignition             | Ignition is active.                                                                                                 |  |
| 19   | FlameCheck           | The flame detection is active after the ignition.                                                                   |  |
| 20   | Interpurge           | The fan runs to purge the heat exchanger after a failed ignition.                                                   |  |
| 30   | Normal Int.Setpoint  | The appliance operates to reach the desired value.                                                                  |  |
| 31   | Limited Int.Setpoint | The appliance operates to reach the reduced internal desired value.                                                 |  |
| 32   | NormalPowerControl   | The appliance operates on the desired power level.                                                                  |  |
| 33   | GradLevel1PowerCtrl  | The modulation is stopped due to a faster heat exchanger temperature change than gradient level 1.                  |  |
| 34   | GradLevel2PowerCtrl  | The modulation is set to low load due to a faster heat exchanger tempera-<br>ture change than gradient level 2.     |  |
| 35   | GradLevel3PowerCtrl  | The appliance is in blocking mode due to a faster heat exchanger tempera-<br>ture change than gradient level 3.     |  |
| 36   | ProtectFlamePwrCtrl  | The burner power is increased due to a low ionisation signal.                                                       |  |
| 37   | StabilizationTime    | The appliance is in stabilisation time. Temperatures should stabilise and temperature protections are switched off. |  |
| 38   | ColdStart            | The appliance runs at start load to prevent cold start noise.                                                       |  |
| 39   | ChResume             | The appliance resumes central heating after a domestic hot water interrup-<br>tion.                                 |  |
| 40   | SuRemoveBurner       | Burner demand is removed from safety core.                                                                          |  |
| 41   | FanToPostPurge       | The fan runs to purge the heat exchanger after the appliance stopped.                                               |  |
| 42   | OpenExtFlueGasValve  | External gas valve closes.                                                                                          |  |
| 43   | StopFanToFlueGVRpm   | The fan runs slower, before the flue gas valve is closed.                                                           |  |
| 44   | StopFan              | The fan has stopped.                                                                                                |  |
| 45   | LimitedPwrOnTflueGas | The power of the appliance is decreased to lower the flue gas temperature.                                          |  |
| 60   | PumpPostRunning      | The pump is active after the appliance stopped in order to bring the re-<br>maining heat into the system.           |  |
| 61   | OpenPump             | The pump has stopped.                                                                                               |  |
| 62   | OpenHydraulicValve   | The external hydraulic valve closes.                                                                                |  |
| 63   | SetAntiCycleTimer    |                                                                                                    |  |
| 200  | Initialising Done    | Initialisation is finished.                                                                                         |  |
| 201  | Initialising Csu     | The CSU is initialising.                                                                                            |  |
| 202  | Init. Identifiers    | The identifiers are initialising.                                                                                   |  |
| 203  | Init.BL.Parameter    | The blocking parameters are initialising.                                                                           |  |
| 204  | Init. Safety Unit    | The safety unit is initialising.                                                                                    |  |
| 205  | Init. Blocking       | The blocking is initialising.                                                                                       |  |

# 9 Troubleshooting

## 9.1 Reading out and clearing the error memory

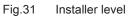

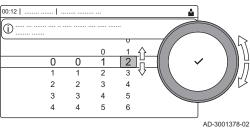

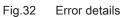

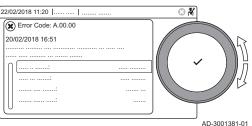

The error memory stores the details of the most recent errors.

- 1. Select the tile [#].
- 2. Press the  $\checkmark$  button to confirm the selection.
- 3. Use the rotary knob to select code:  $\boldsymbol{0012}$
- 4. Press the  $\checkmark$  button to confirm the selection.
  - ⇒ When the installer level is enabled, the status of the tile [∦] changes from Off into On.
- 5. Press the = button.
- 6. Use the rotary knob to select **Error History**.
- 7. Press the ✓ button to confirm the selection.
   ⇒ A list up to 32 most recent errors is displayed with the error code, a short description and the date.
- 8. Use the rotary knob to select the error code you want to investigate.
- 9. Press the  $\checkmark$  button to confirm the selection.
- ⇒ The display shows an explanation of the error code and several details of the boiler when the error occurred.
- 10. To clear the error memory, press and hold the  $\checkmark$  button.

# Original instructions - © Copyright

All technical and technological information contained in these technical instructions, as well as any drawings and technical descriptions supplied, remain our property and shall not be multiplied without our prior consent in writing. Subject to alterations.

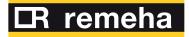

- **T** +44 (0)118 978 3434
- **F** +44 (0)118 978 6977
- E boilers@remeha.co.uk

Remeha Commercial UK Innovations House 3 Oaklands Business Centre Oaklands Park RG41 2FD Wokingham

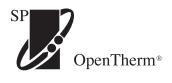

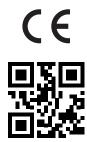

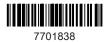